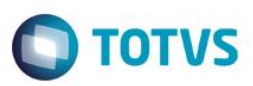

# **Valor da Hora por Tipo de Serviço**

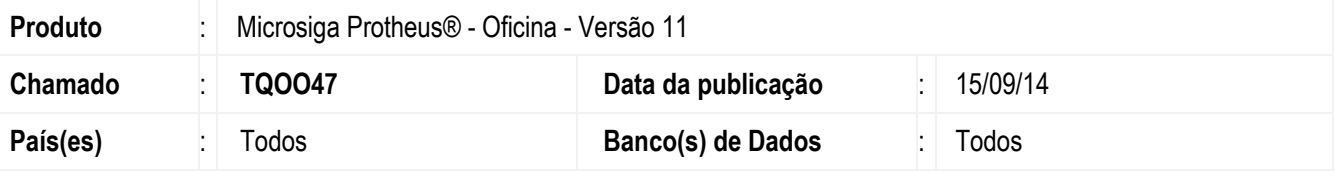

#### **Importante**

Esta melhoria depende de execução do *update* de base *UPDOFIMD*, conforme **Procedimentos para Implementação**.

Implementada melhoria na rotina de cadastro **Tipo de Tempo (OFIOA090)**, com a disponibilização do campo **Dt. Vigência (VZF\_DATVIG)** e alteração do título da pasta **Valor da Hora por Cliente** para **Vl Hora por Tipo de Srvc/Cliente**. Nesta pasta, é possível cadastrar valores de horas fixas para qualquer serviço que seja requisitado, utilizando o tipo de tempo com o tipo de serviço e/ou cliente informado. Desta forma é possível realizar cadastro de valores de horas fixas por:

- 1. Tipo de Serviço.
- 2. Cliente.
- 3. Cliente e Loja.
- 4. Tipo de Serviço + Cliente.
- 5. Tipo de Serviço + Cliente e Loja.

## **Procedimento para Implementação**

O sistema é atualizado logo após a aplicação do pacote de atualizações (*Patch*) deste chamado.

#### **Importante**

Antes de executar o compatibilizador **UPDOFIMD** é imprescindível:

- a) Realizar o *backup* da base de dados do produto que será executado o compatibilizador (**PROTHEUS11\_DATA\DATA**) e dos dicionários de dados SXs (**PROTHEUS11\_DATA\SYSTEM**).
- b) Os diretórios acima mencionados correspondem à **instalação padrão** do Protheus, portanto, devem ser alterados conforme o produto instalado na empresa.
- c) Essa rotina deve ser executada em **modo exclusivo**, ou seja, nenhum usuário deve estar utilizando o sistema.
- d) Se os dicionários de dados possuírem índices personalizados (criados pelo usuário), antes de executar o compatibilizador, certifique-se de que estão identificados pelo *nickname*. Caso o compatibilizador necessite criar índices, irá adicioná-los a partir da ordem original instalada pelo Protheus, o que poderá sobrescrever índices personalizados, caso não estejam identificados pelo *nickname*.
- e) O compatibilizador deve ser executado com a **Integridade Referencial desativada\***.

 $\ddot{\bullet}$ 

 $\bullet$ 

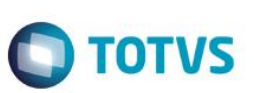

### **Atenção**

**O procedimento a seguir deve ser realizado por um profissional qualificado como Administrador de Banco de Dados (DBA) ou equivalente!** 

### **A ativação indevida da Integridade Referencial pode alterar drasticamente o relacionamento entre tabelas no banco de dados. Portanto, antes de utilizá-la, observe atentamente os procedimentos a seguir:**

- i. No **Configurador (SIGACFG)**, veja **se a empresa utiliza** Integridade Referencial, selecionando a opção **Integridade/Verificação (APCFG60A)**.
- ii. Se **não há** Integridade Referencial **ativa**, são relacionadas em uma nova janela todas as empresas e filiais cadastradas para o sistema e nenhuma delas estará selecionada. Neste caso, **E SOMENTE NESTE, não é necessário** qualquer outro procedimento de **ativação ou desativação** de integridade, basta finalizar a verificação e aplicar normalmente o compatibilizador, conforme instruções.
- iii. **Se há** Integridade Referencial **ativa** em **todas as empresas e filiais**, é exibida uma mensagem na janela **Verificação de relacionamento entre tabelas**. Confirme a mensagem para que a verificação seja concluída, **ou**;
- iv. **Se há** Integridade Referencial **ativa** em **uma ou mais empresas**, que não na sua totalidade, são relacionadas em uma nova janela todas as empresas e filiais cadastradas para o sistema e, somente, a(s) que possui(em) integridade está(arão) selecionada(s). Anote qual(is) empresa(s) e/ou filial(is) possui(em) a integridade ativada e reserve esta anotação para posterior consulta na reativação (ou ainda, contate nosso Help Desk Framework para informações quanto a um arquivo que contém essa informação).
- v. Nestes casos descritos nos itens **"iii"** ou **"iv", E SOMENTE NESTES CASOS**, é necessário **desativar** tal integridade, selecionando a opção **Integridade/ Desativar (APCFG60D)**.
- vi. Quando desativada a Integridade Referencial, execute o compatibilizador, conforme instruções.
- vii. Aplicado o compatibilizador, a Integridade Referencial deve ser reativada, **SE E SOMENTE SE tiver sido desativada**, através da opção **Integridade/Ativar (APCFG60)**. Para isso, tenha em mãos as informações da(s) empresa(s) e/ou filial(is) que possuía(m) ativação da integridade, selecione-a(s) novamente e confirme a ativação.

## **Contate o Help Desk Framework EM CASO DE DÚVIDAS!**

- 1. Em **ByYou Smart Client**, digite **U\_UPDOFIMD** no campo **Programa Inicial**.
- 2. Clique em **OK** para continuar.
- 3. Após a confirmação é exibida uma tela para a seleção da empresa em que o dicionário de dados será modificado.
- 4. Ao confirmar é exibida uma mensagem de advertência sobre o *backup* e a necessidade de sua execução em **modo exclusivo**.
- 5. Clique em **Processar** para iniciar o processamento. O primeiro passo da execução é a preparação dos arquivos. É apresentada uma mensagem explicativa na tela.

6. Em seguida, é exibida a janela **Atualização concluída** com o histórico (*log*) de todas as atualizações processadas. Nesse *log* de atualização são apresentados somente os campos atualizados pelo programa. O compatibilizador cria os campos que ainda não existem no dicionário de dados.

**O** TOTVS

- 7. Clique em **Gravar** para salvar o histórico (*log*) apresentado.
- 8. Clique em **OK** para encerrar o processamento.

## **Atualizações do compatibilizador**

- 1. Inclusão de **Campos** no arquivo **SX3 – Campos:**
	- Tabela **VZF Valor da Hora por Cliente:**

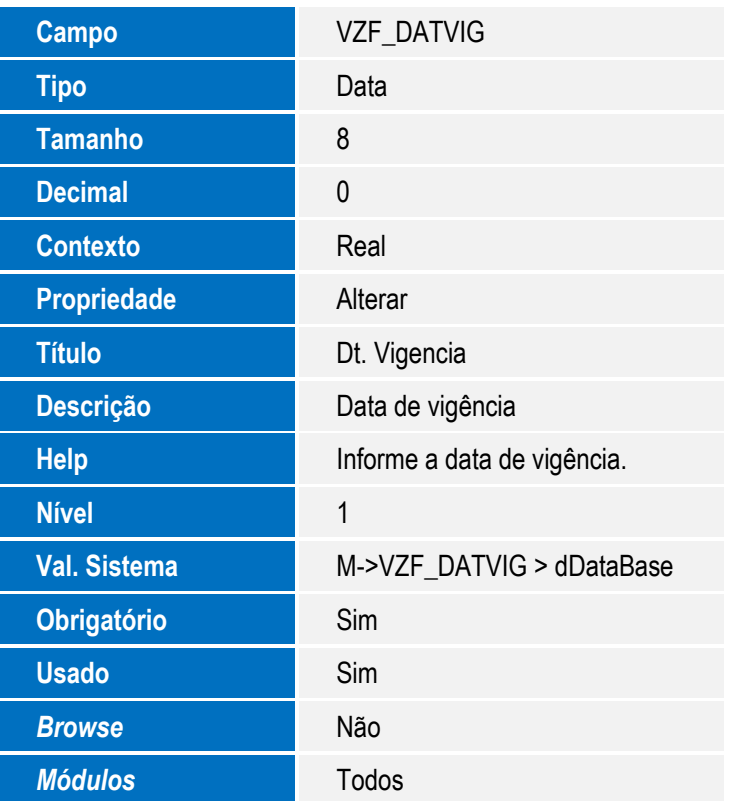

- 2. Alteração de **Campos** no arquivo **SX3 – Campos:**
	- Tabela **VZF Valor da Hora por Cliente:**

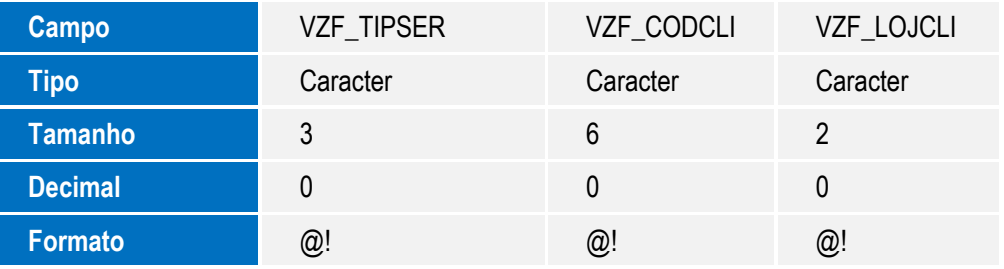

 $\ddot{\circ}$ 

3

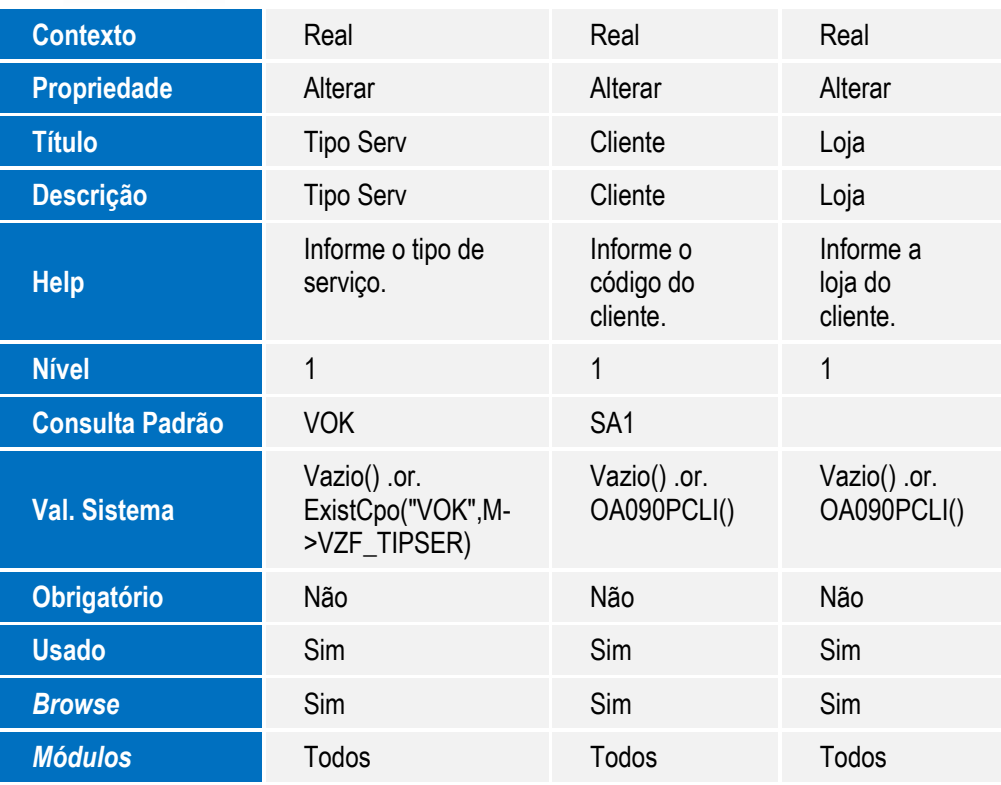

### **Importante**

O tamanho dos campos que possuem grupo podem variar conforme ambiente em uso.

## **Procedimento para Utilização**

- 1. No **Oficina (SIGAOFI)** , acesse **Atualizações / Cad. Oficina / Tipo de Tempo (OFIOA090).**
- 2. Selecione um tipo de tempo e clique em **Alterar**.

Observe o novo campo **Dt. Vigência (VZF\_DATVIG)** e a última pasta, que está com o novo título **Vl Hora por Tipo de Srvc/Cliente**. Nesta pasta, é possível cadastrar valores de horas fixos para qualquer serviço que seja requisitado, utilizando o tipo de tempo com o tipo de serviço e/ou cliente informado.

- 3. Preencha os campos da pasta **Vl Hora por Tipo de Srvc./Cliente.** O cadastro de valores de horas fixas pode ser realizado por:
	- Tipo de Serviço.
	- Cliente.
	- Cliente e Loja.
	- Tipo de Serviço + Cliente.
	- Tipo de Serviço + Cliente e Loja.

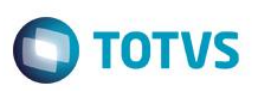

- 4. Em seguida, acesse **Atualizações / Mov Oficina / Tabela de Serviço (OFIOA030)**.
- 5. Selecione o serviço utilizado e clique em **Alterar**.
- 6. Certifique-se que os campos **Vlr da Hora** e **Vlr Fixo Srv** não estejam preenchidos. Caso estejam preenchidos, exclua o conteúdo e confirme.
- 7. Em seguida, acesse **Atualizações / Mov Oficina / Abertura OS (OFIOM010)**.
- 8. Clique em **Abrir OS.**
- 9. Preencha os campos da rotina e confirme.
- 10. Após preencher os campos, acesse **Atualizações / Mov Oficina / Req Serviços (OFIOM030)**.
- 11. Selecione a OS aberta anteriormente e clique em **Requisitar**.
- 12. Preencha os campos da pasta **Serviço**, utilizando o mesmo tipo de tempo configurado anteriormente.
- 13. Efetue o apontamento do serviço e clique em **Confirmar**.
- 14. Logo após, acesse **Consultas / Oficina/ Ordens de Serviço (OFIOC060)**.
- 15. Selecione a OS que está manipulando e clique em **Visualizar**.

Observe que a rotina considerou o valor do serviço informado no cadastro de **Tipo de Tempo**.

## **Informações Técnicas**

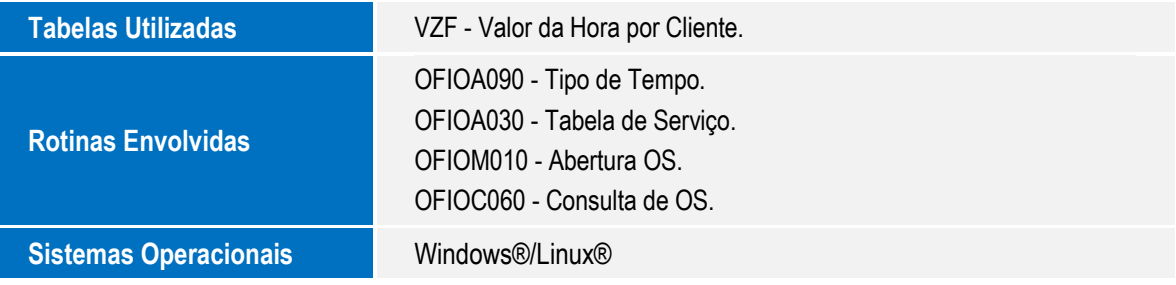

 $\overline{6}$